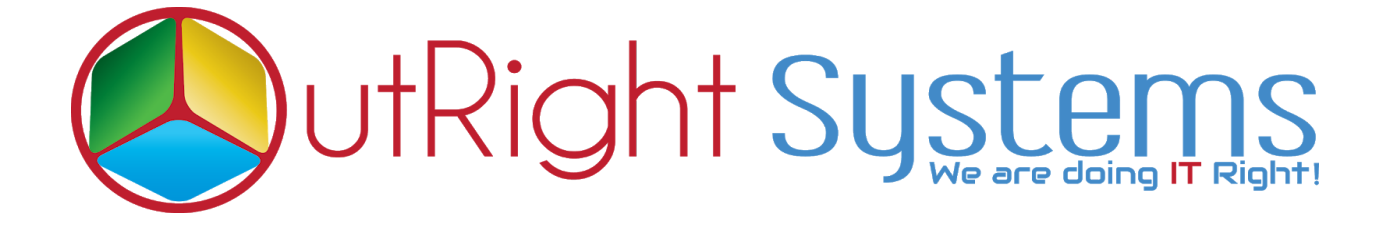

## **[SuiteCRM TWILIO SMS](https://store.outrightcrm.com/product/suitecrm-twilio-sms/)**

**User Guide**

**[Twilio](https://store.outrightcrm.com/product/suitecrm-twilio-sms/) [SMS](https://store.outrightcrm.com/product/suitecrm-twilio-sms/) Outright**

## **Configuration Guide**

- **1.** For Activate License key. First go to the Administration page.
- **2.** Then Click on License Module for Outright Products list

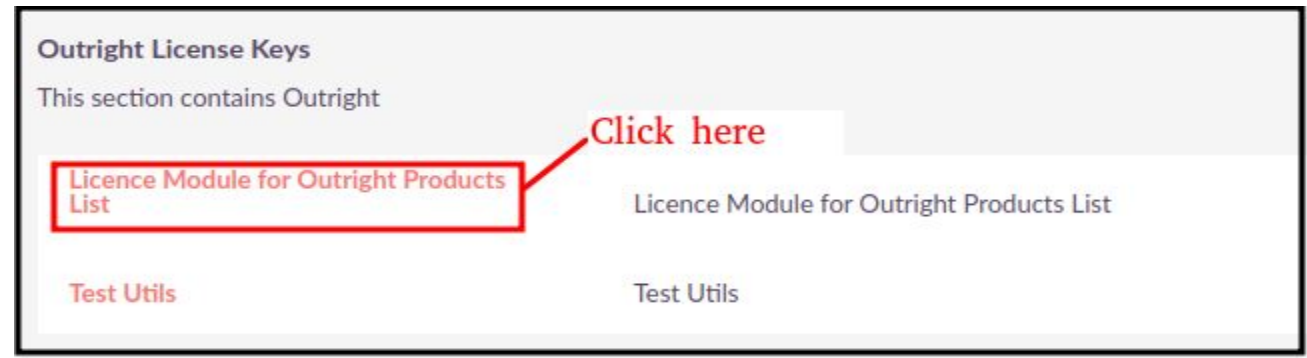

**3**. Edit the outright\_twilio\_sms license key record

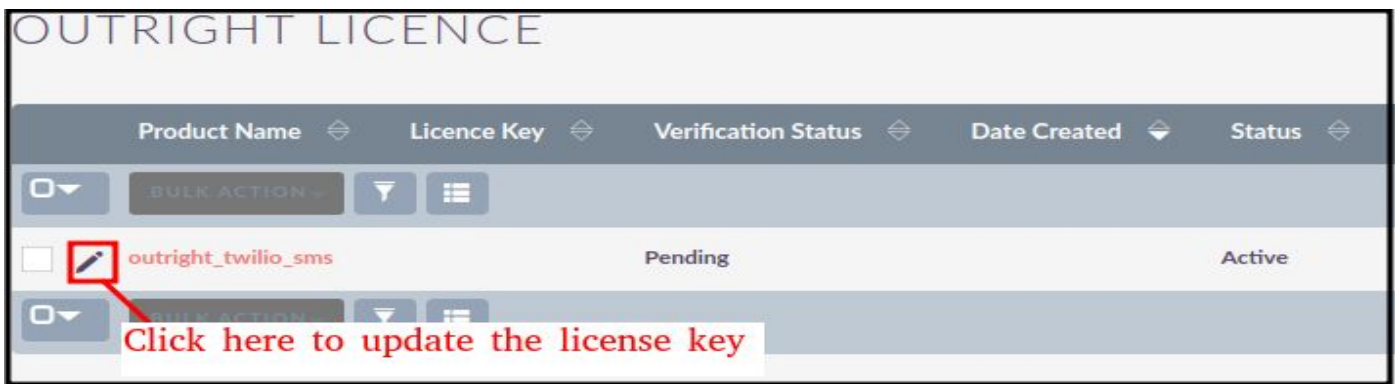

**4**. Add the license key from store website > My Account > License key <https://store.outrightcrm.com/my-account/license-page/>

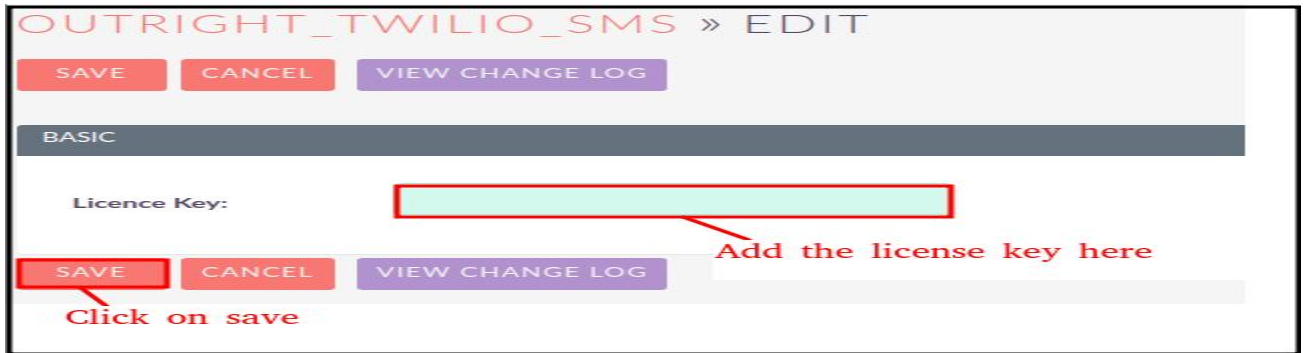

**5**. Click on the validate Now button and refresh the page by CTRL+F.

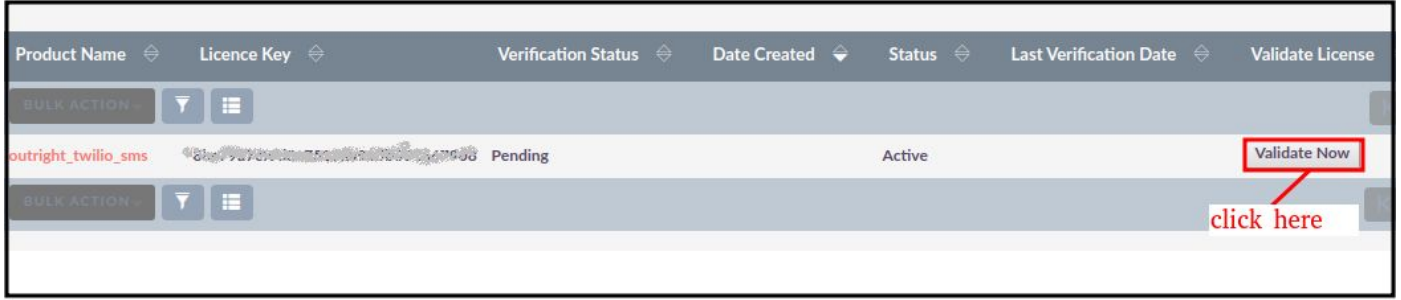

**6**. Finally the license key is activated and status should be displayed as verified.

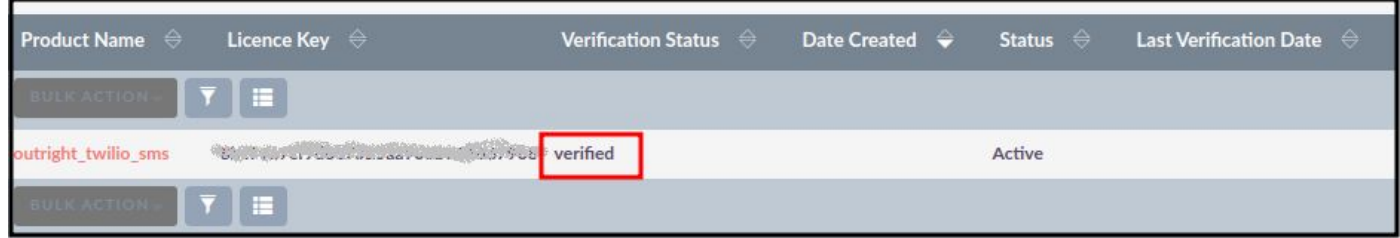

- **7**. For Adding Twilio Number. First go to the Administration page.
- **8**. Then Click on Twilio SMS settings.

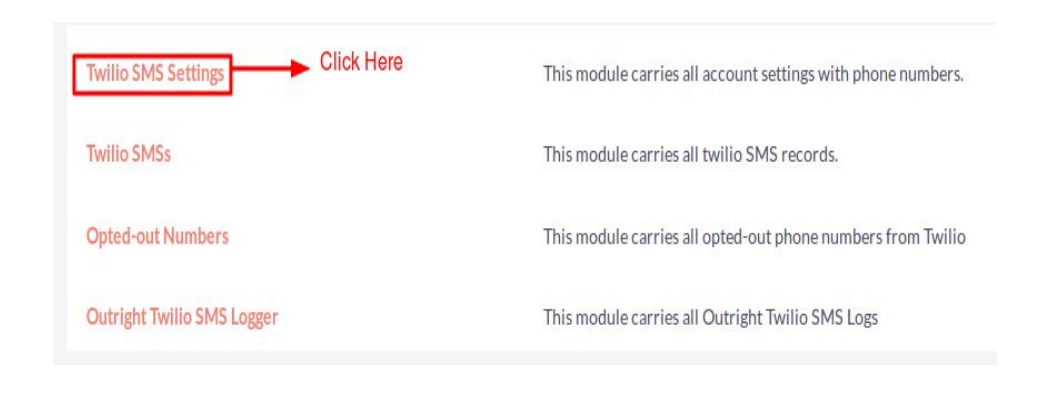

**9.** Create a record in Twilio Settings.

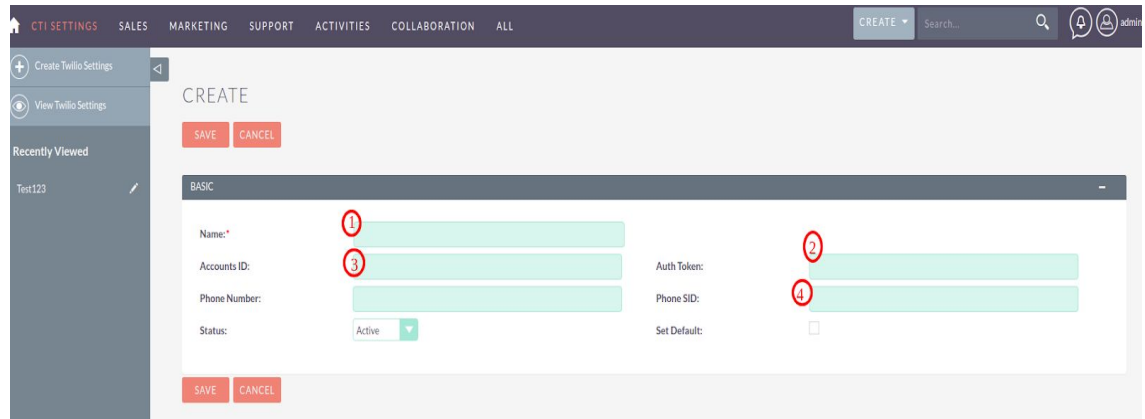

- **9.1** Enter the Name.
- **9.2** Enter the Account ID from Twilio account.
- **9.3** Enter the Auth key from Twilio account.
- **9.4** Enter phone number from Twilio account.
- **9.5** Enter phone SID from Twilio account.

10. Log into [http://www.twilio.com](http://www.twilio.com/) using your Twilio Account.

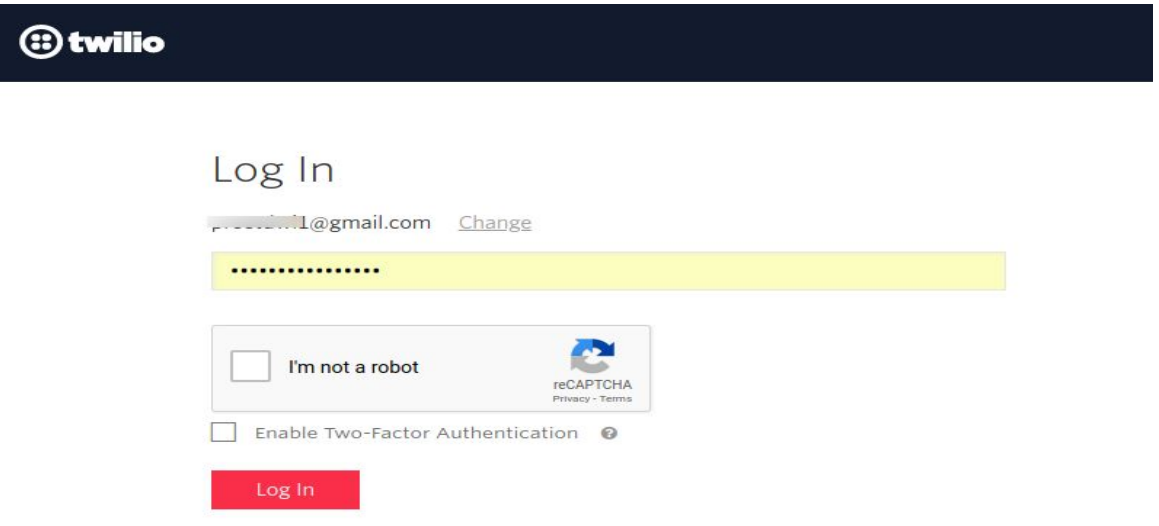

- **11.** Go to the Dashboard.
	- **11.1** Copy and paste "Account SID" and "Auth Token" from the dashboard.

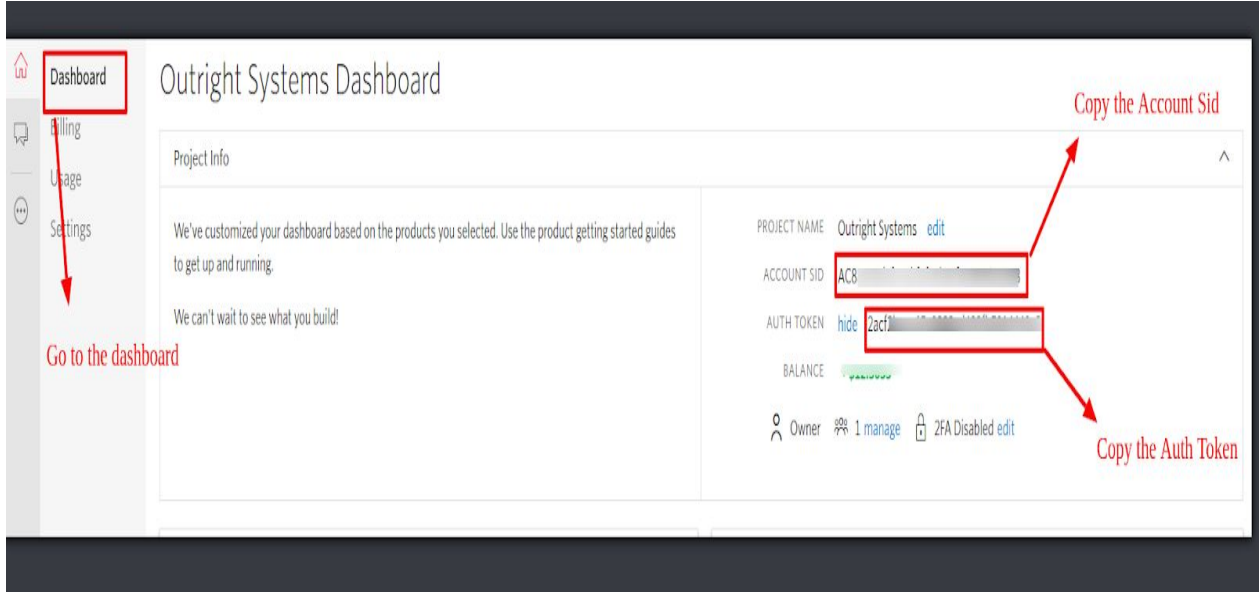

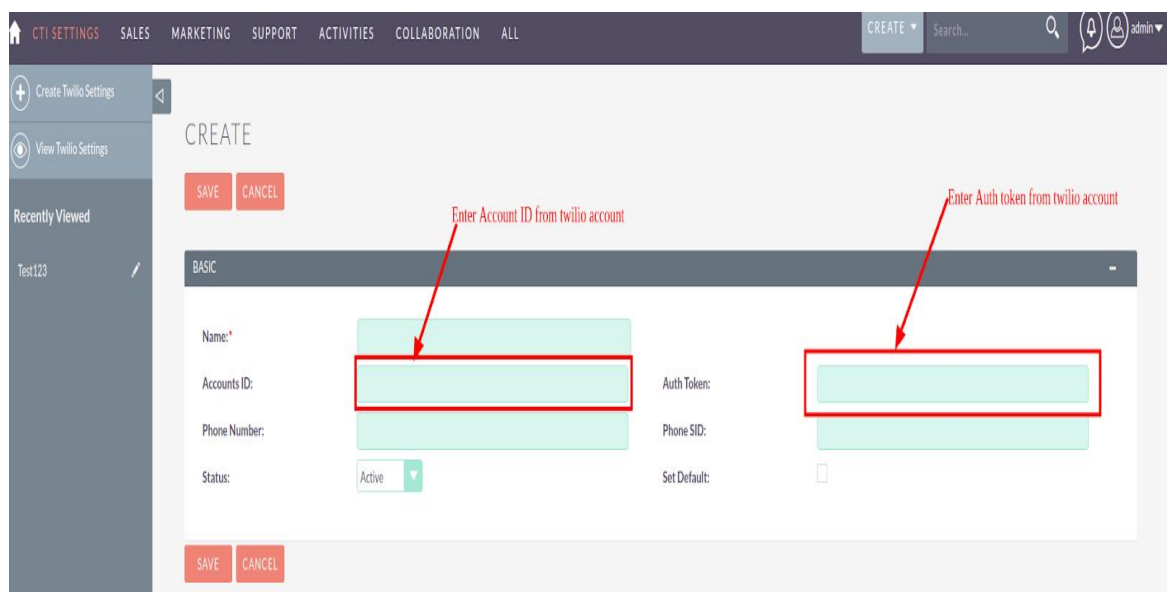

## **11.2** Paste Account ID and Auth key into CTI settings.

**11.3** Select any number which you want to configure.

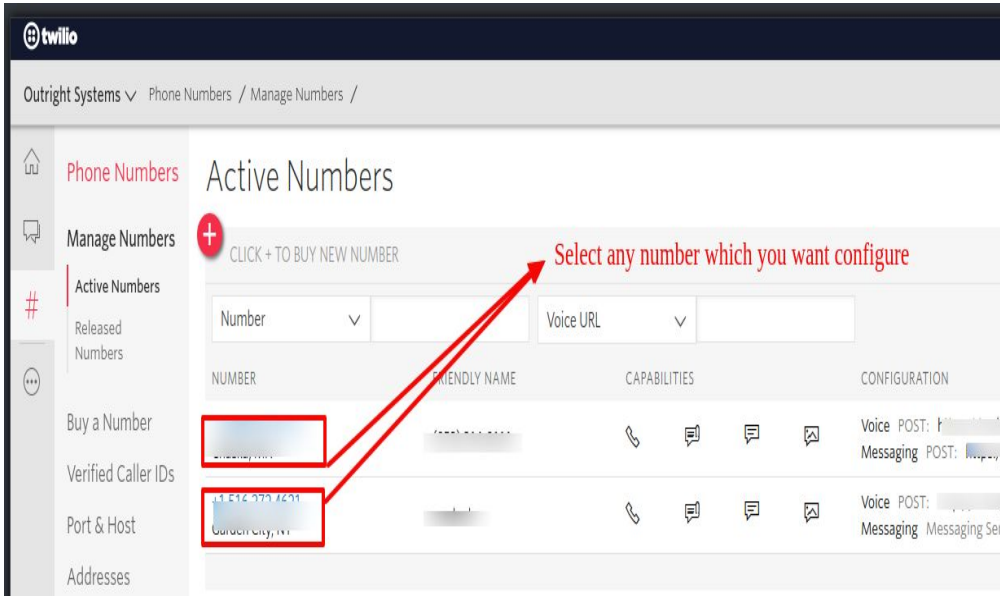

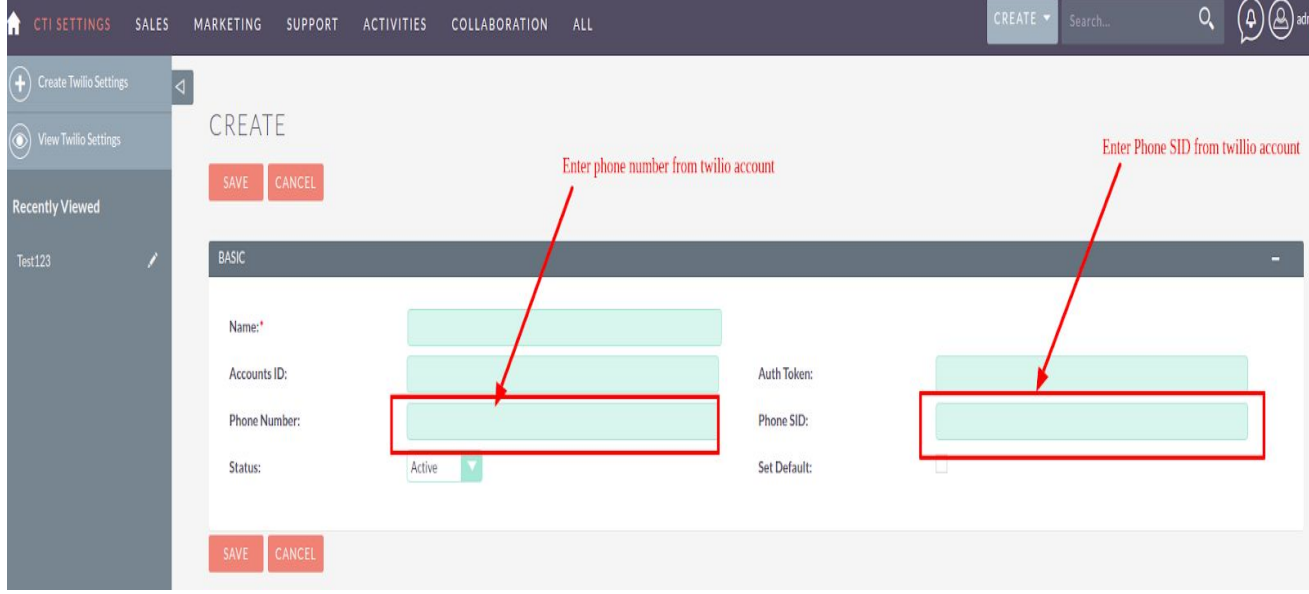

**11.4** Copy and paste "phone SID" and "Phone number" from the dashboard.

## **User Guide**

**1.** To assign users to the each twilio number. Go the twilio settings detail view page of any record. Go to the Users Sub panel and select the user.

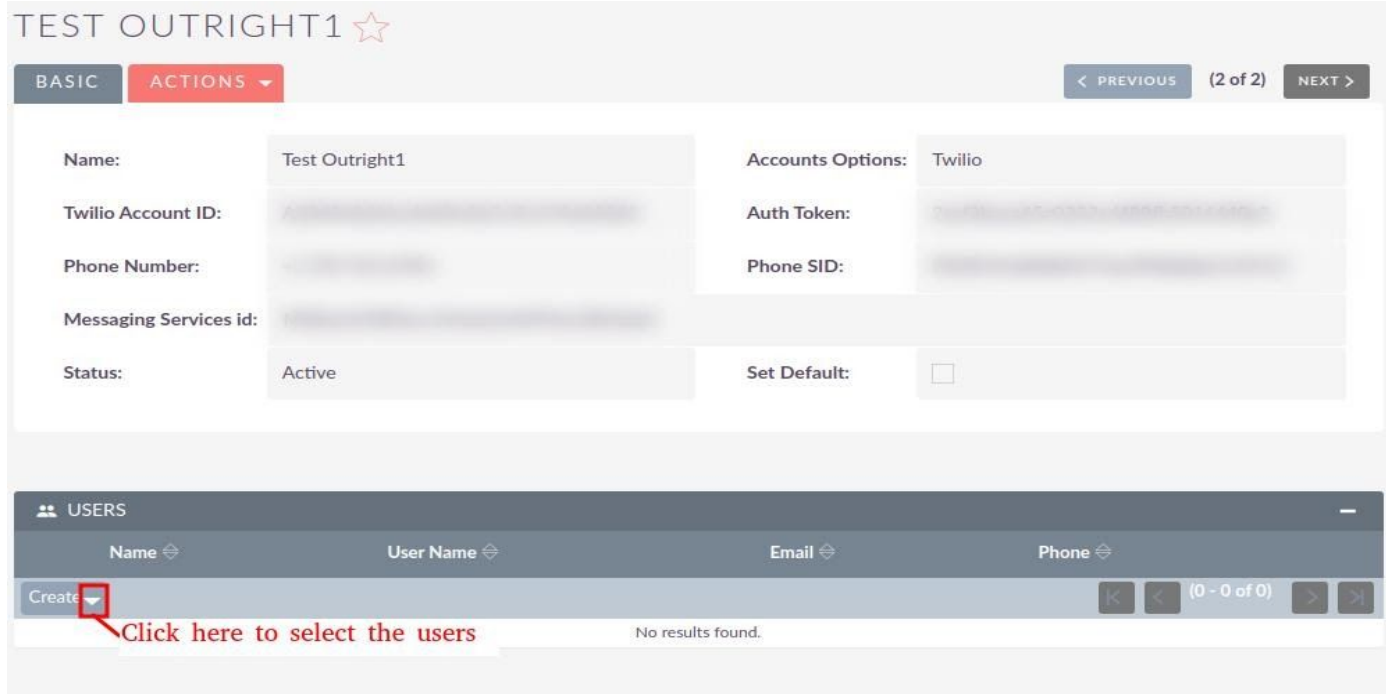

**2.** Select the users from the list page.

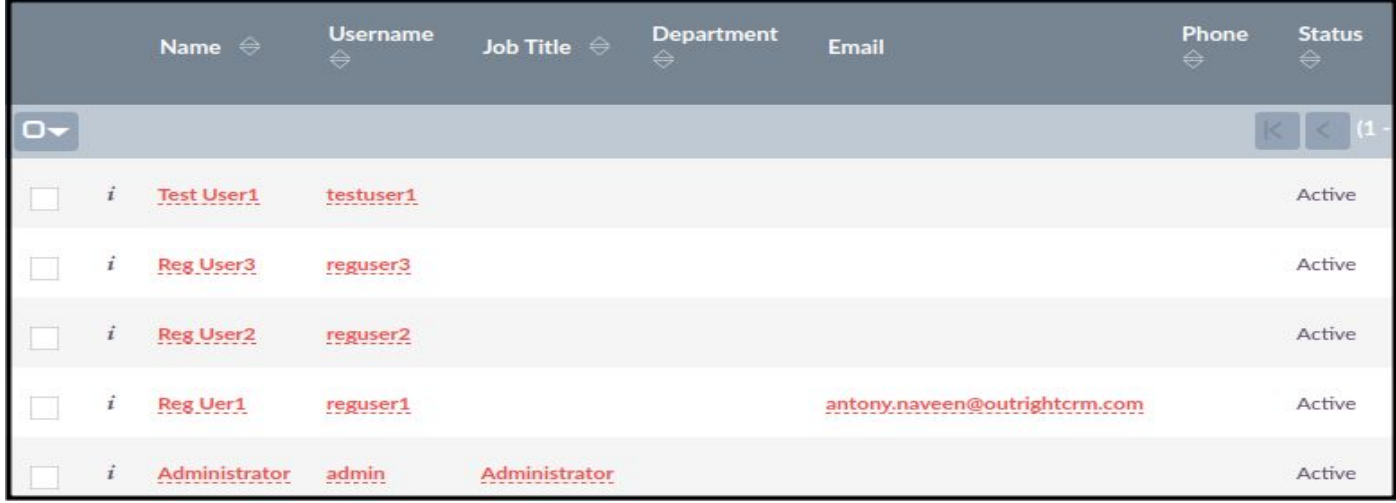

**3.** Assigned users should be displayed on the Users sub panel of the twilio settings.

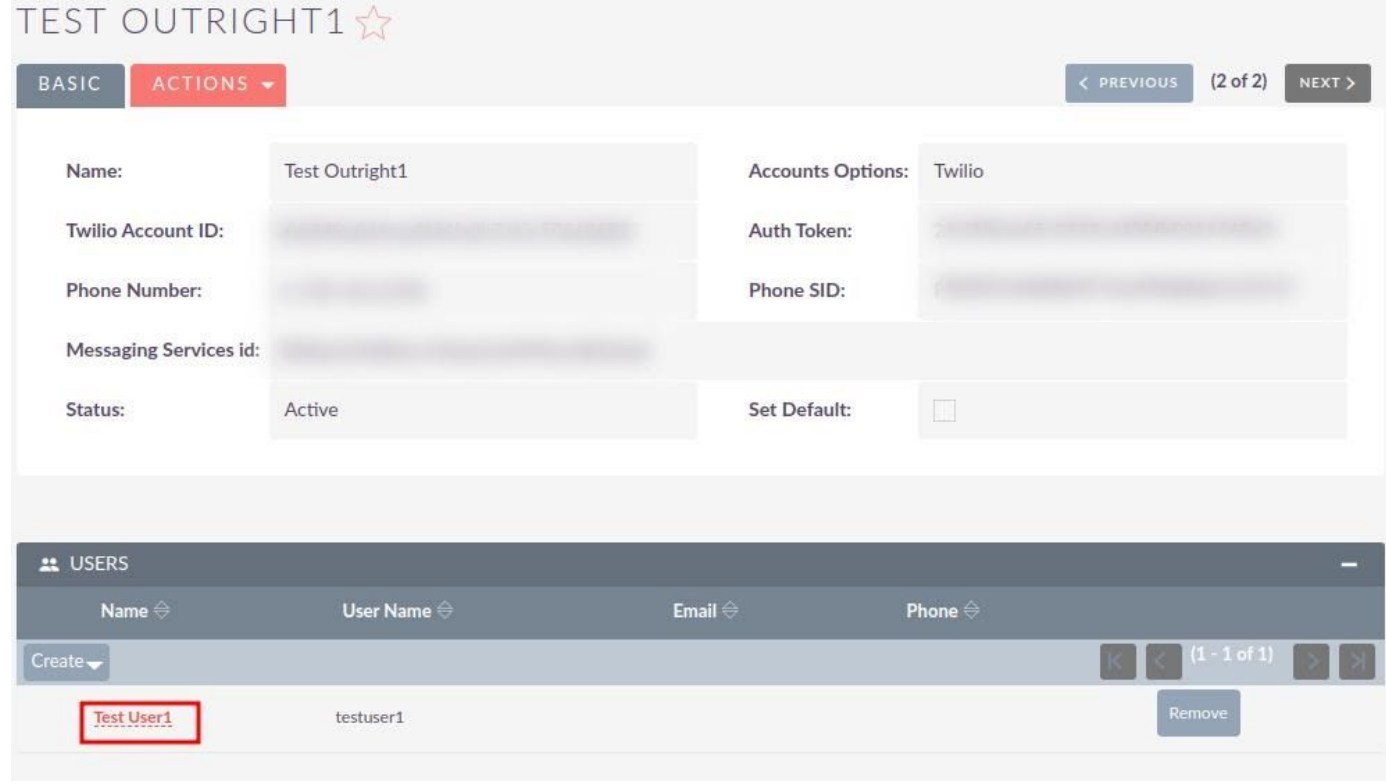

**4.** Assigned users can able to send bulk / non bulk sms to the customer.

- **5.** Go to the module list page (For which you want to click to SMS functionality).
	- **1.1** Create and save a record and to fill with the phone number.

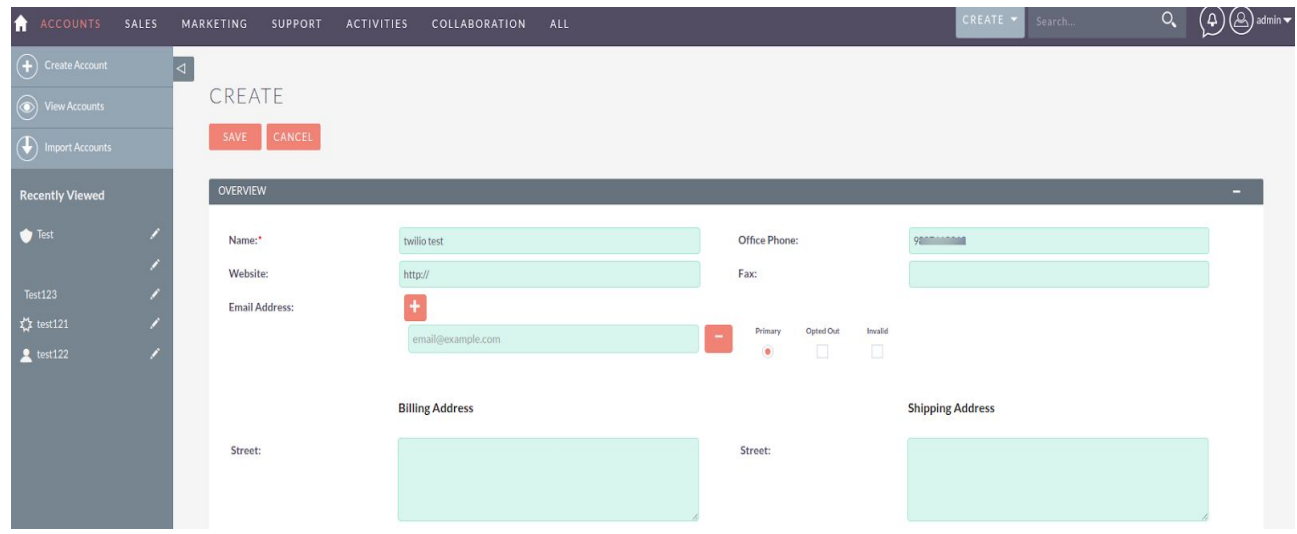

**6.** Click on the SMS icon button as well as.

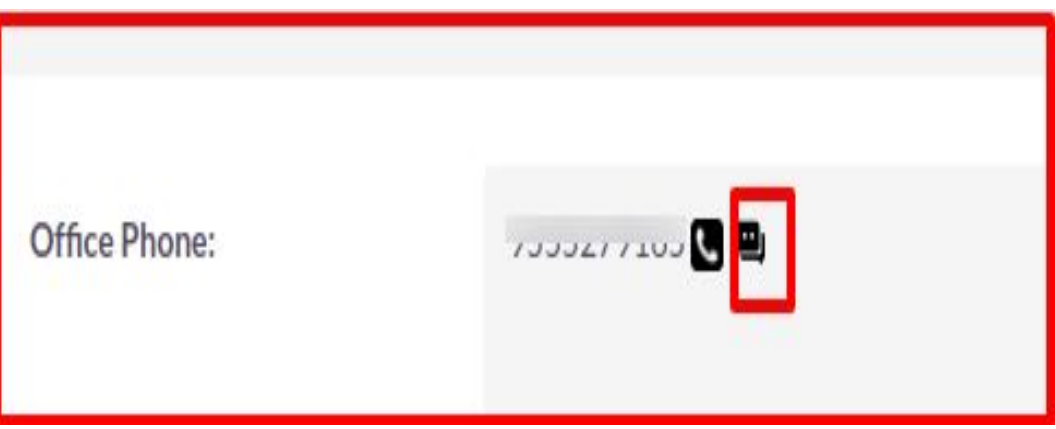

**7.** When clicking on the SMS icon button, a pop-up will appear now you can start chattin

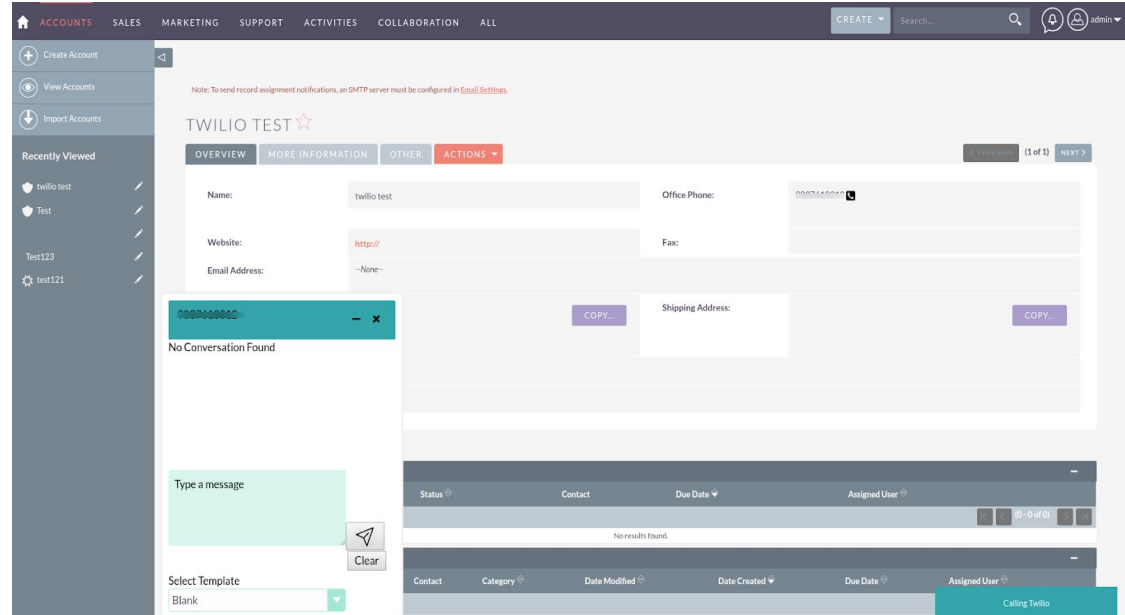

**8.** You can also select a Template for a chat.

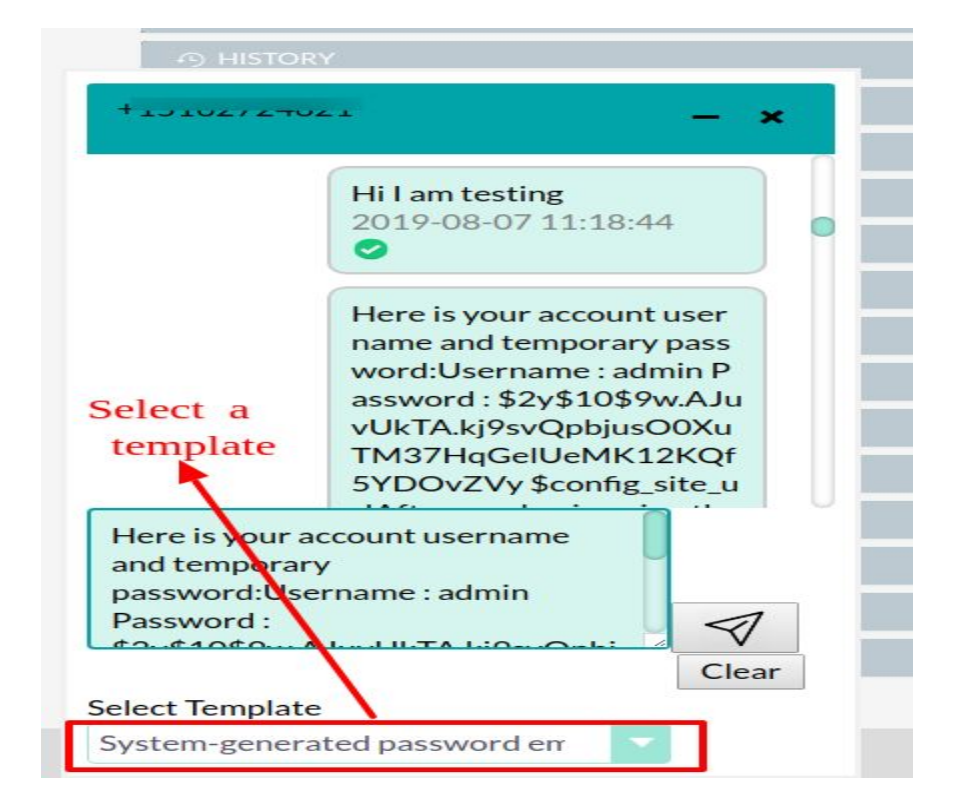